## E-Label Access Instructions -AA3119-10 (page 23 of User Manual)

The E-Label can be found by a press and hold of the Menu Key. Holding the Menu Key will bring up the "Menu" for all watch functions. In the Menu the user will can scroll down with the "Down" key and select "Settings". The select operation is made by pressing the "Start/Stop" key. Under settings there is an entry called "About." It is here in the "About" page that the user can access the E-Label and all of the model specific information.

## **Device Overview**

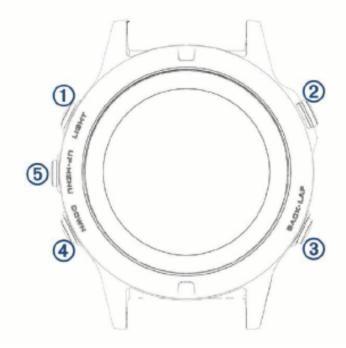

| 1)<br>LIGHT      | Select to turn the backlight on and off.<br>Hold to view the controls menu.<br>Hold to turn the device on.  |
|------------------|----------------------------------------------------------------------------------------------------|
| 2<br>(a)         | Select to view the activity list and start or stop an activity.<br>Select to choose an option in a menu.    |
| ③<br>BACK<br>LAP | Select to return to the previous screen.<br>Select to record a lap, rest, or transition during an activity. |
| (4)<br>DOWN      | Select to scroll through the widget loop and menus.<br>Hold to view the watch face from any screen.         |
| 6<br>UP<br>MENU  | Select to scroll through the widget loop and menus.<br>Hold to view the menu.                               |

 Rogers Labs, Inc.
 Garmin International, Inc.
 SN's: 569000085 / 569000071

 4405 West 259<sup>th</sup> Terrace
 Model: AA3119-10
 FCC ID: IPH-A3119-10

 Louisburg, KS 66053
 Test #: 170212
 IC: 1792A-A311910

 Phone/Fax: (913) 837-3214
 Test to: CFR47 15C, RSS-247, RSS-210
 Date: March 14, 2017

 Revision 1
 File: AA3119 10 LabelSmpl
 Page 1 of 2

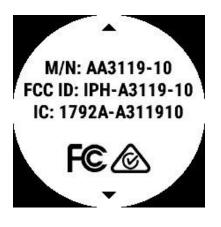

PMN Engraved on the back of unit

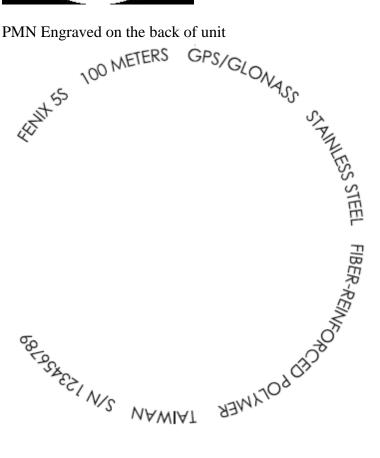

Rogers Labs, Inc. 4405 West 259th Terrace Louisburg, KS 66053 Phone/Fax: (913) 837-3214 **Revision** 1

Garmin International, Inc. Model: AA3119-10 Test #: 170212 Test to: CFR47 15C, RSS-247, RSS-210 File: AA3119 10 LabelSmpl

SN's: 56900085 / 56900071 FCC ID: IPH-A3119-10 IC: 1792A-A311910 Date: March 14, 2017 Page 2 of 2